# **Infoprint Manager GUI Read Me**

## **Installing Infoprint Manager GUI software**

Before you perform any of the steps documented here, you should understand the general features and requirements of Infoprint Manager.

There are two Infoprint Manager GUIs: the Infoprint Manager Administration GUI and the Infoprint Manager Operations GUI. When you install the Infoprint Manager for Windows NT and Windows 2000 server, you automatically install both GUIs on that system. The Infoprint Manager Operations GUI provides a subset of the functionality available in the Infoprint Manager Administration GUI.

You can also install either one or both GUIs on a suitable Windows 95, Windows 98, Windows NT, Windows ME, or Windows 2000 system. The system does not need to have the Infoprint Manager server software installed. Follow these procedures if you want to use Infoprint Manager GUI software to administer or control your Infoprint Manager server from a remote system.

- v "Preparing for the Infoprint Manager GUI"
- ["Installing the software" on page 2](#page-1-0)
- v ["Uninstalling the Infoprint Manager GUIs" on page 6](#page-5-0)

### **Preparing for the Infoprint Manager GUI**

Prior to March 2001, the Infoprint Manager GUIs required the Java™ Runtime Environment (JRE) from IBM at version 1.1.8. In March 2001, this prerequisite changed. Now, both Infoprint Manager GUIs require the IBM Cross Platform Technologies for Windows® (CPT) version 2.0 Runtime Environment. This is the only supported Runtime Environment for running the Infoprint Manager GUIs.

Because of this change, we recommend that you uninstall any versions of the Infoprint Manager GUIs that you installed prior to March 2001 before you install the new Runtime Environment and the new GUIs. If you are not certain when the GUIs were installed, it is best to uninstall them before you continue.

To verify that you have the correct version of the Runtime Environment installed, follow these steps:

- 1. Type java -fullversion on an MS-DOS command line.
- 2. Verify that output from the command contains the following text: cn13--20010609
- 3. If the output from the command does not contain the text above, uninstall the currently installed Runtime Environment component:
	- a. Click the Windows **Start** button and select **Settings –> Control Panel**, then double-click the **Add/Remove Programs** icon.
	- b. Find the **IBM Runtime Environment, Java(TM) Tech. Edition, 1.1.8** entry in the list of programs that can be removed and click **Add/Remove**. Follow the instructions on the screen to complete the process.
	- c. Remove the JRE or Runtime Environment entry from the PATH environment variable.

<span id="page-1-0"></span>If necessary, follow these steps to install the required CPT Runtime Environment from the Client CD-ROM:

- 1. Insert the IBM Infoprint Manager Client CD-ROM into the drive.
- 2. Launch the **\jre\install.exe** executable from the CD-ROM:
	- a. Double-click the **My Computer** icon.
	- b. Double-click the CD-ROM drive icon.
	- c. Double-click the **jre** folder icon.
	- d. Double-click the **install.exe** icon.
- 3. Provide the information as prompted by the InstallShield program. When the installer asks if you want to install the Runtime Environment as the system Java Virtual Machine (JVM), answer **Yes**.
- 4. Type java -fullversion on an MS-DOS command line.
- 5. Verify that the output from the command contains the following text: cn13--20010609

## **Installing the software**

You can install the Infoprint Manager GUIs on any suitable Windows workstation that has network access to your Infoprint Manager server. Once they are installed, you can use these Infoprint Manager GUIs to work with either Infoprint Manager for AIX, Infoprint Manager for Windows NT and Windows 2000, or both. This section contains the following information:

- v "Installing the Infoprint Manager Operations GUI"
- v ["Installing the Infoprint Manager Administration GUI" on page 4](#page-3-0)
- ["Starting the Infoprint Manager GUIs" on page 5](#page-4-0)

#### **Installing the Infoprint Manager Operations GUI**

If you are reinstalling or updating an existing version of the Infoprint Manager Operations GUI, close all instances of the Infoprint Manager Administration GUI and Infoprint Manager Operations GUI that are running on this system before you continue with the installation to avoid problems with files that need to be replaced.

Follow these steps to install the **Infoprint Manager Operations GUI** software.

- 1. If you have not already done so, uninstall any existing versions of the Infoprint Manager GUIs that you have on this system.
- 2. Insert the IBM Infoprint Manager Client CD-ROM into the drive.
- 3. Navigate to the \ipgui\oper\*locale* directory on your CD-ROM drive:
	- a. Double-click the **My Computer** icon.
	- b. Double-click the CD-ROM drive icon.
	- c. Double-click the **ipgui** folder icon.
	- d. Double-click the **oper** folder icon.
	- e. Double-click the folder icon that corresponds to your preferred language.

**Note:** Non-English versions of the GUI will only run correctly if the locale of your system matches the locale listed for each language version in [Table 2 on page 4.](#page-3-0) If your system uses a locale that is not listed, it is recommended that you use the English version of the GUI.

Table 1. Infoprint Manager Operations GUI language versions and corresponding locales

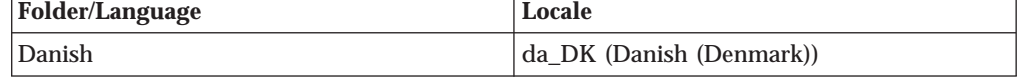

| | | | |

 $\overline{\phantom{a}}$ ||

| |

 $\overline{\phantom{a}}$  $\overline{\phantom{a}}$ 

||<br>||<br>||<br>||<br>||<br>||

 $\overline{\phantom{a}}$ 

 $\overline{\phantom{a}}$  $\overline{\phantom{a}}$  $\overline{\phantom{a}}$  $\overline{\phantom{a}}$ 

 $\overline{\phantom{a}}$ 

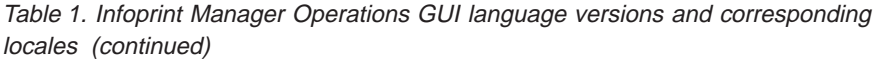

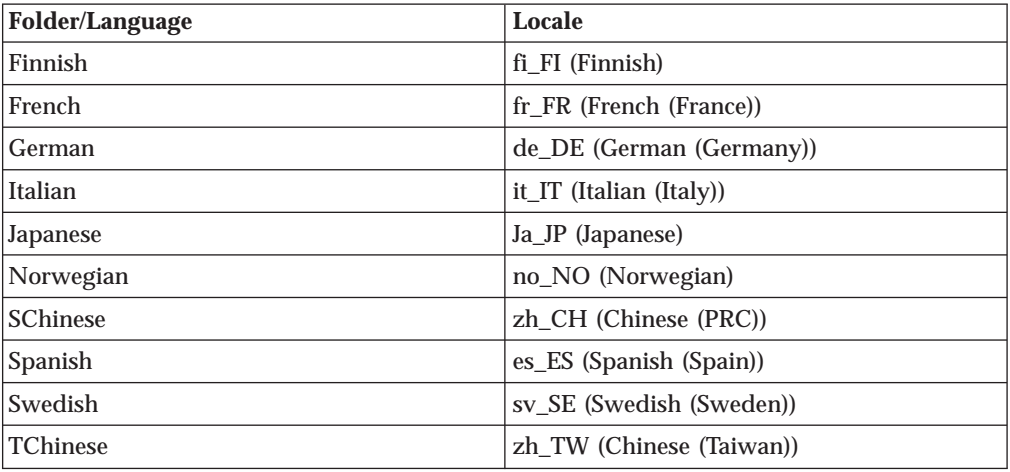

4. Double-click the **ipguiwinsetup.exe** icon to launch InstallShield. It may take a minute for the installer to start. Do not click on any other part of the screen until the installer begins. If you do, the installer window may be hidden behind other windows.

- 5. Follow the instructions on the InstallShield screens, paying attention to the following guidelines.
	- If you are installing over a previous version of the Infoprint Manager GUI software, click **yes** for all questions about replacing files. If you will be using this GUI to work with an Infoprint Manager for Windows NT and Windows 2000 server, do not change any of the selected check boxes.
	- v You should only install the DCE version of the Infoprint Manager GUIs if you will be using them to work with the DCE version of Infoprint Manager for AIX.
	- v The Infoprint Manager GUI offers three different views: **Basic**, **Advanced**, and **Distributed**. The installer asks if you want to place icons for any and all of the views on the your desktop. The Infoprint Manager for Windows NT and Windows 2000 server only supports the advanced view of the Infoprint Manager GUIs, so if you plan to use the GUI to work with an Infoprint Manager for Windows NT and Windows 2000 server, you should only select the **Advanced** view. If you plan to use the GUI to work with an Infoprint Manager for AIX server, you can choose to install any (or all) of the icons. Each one is most suitable for a particular situation, as described below.
		- Use the *Basic* view if your Infoprint server is configured to support:
			- Print on Demand (commercial) printing
			- Assignment of jobs to actual destinations when they are submitted
			- PostScript, TIFF, and variable data jobs
			- Jobs submitted from Infoprint Submit, Infoprint Scan, or Infoprint Library
		- Use the *Advanced* view if your Infoprint server is configured to support:
			- Data center (production) or distributed mission printing
			- Printer pooling for workload balancing
			- Jobs submitted from the command line, from workstation applications through Infoprint Select, or from other application programs
		- Use the *Distributed* view if you are a customer service representative at a help desk who needs to locate jobs and assist customers with printing problems.

• The Infoprint Manager Operations GUI requires approximately 9.1 MB of memory on your hard drive, whether you install one view or all three.

#### <span id="page-3-0"></span>**Installing the Infoprint Manager Administration GUI**

If you are reinstalling or updating an existing version of the Infoprint Manager Administration GUI, close all instances of the Infoprint Manager Administration GUI and Infoprint Manager Operations GUI that are running on this system before you continue with the installation to avoid problems with files that need to be replaced.

Follow these steps to install the **Infoprint Manager Administration GUI** software.

- 1. If you have not already done so, uninstall any existing versions of the Infoprint Manager GUIs that you have on this system.
- 2. Insert the IBM Infoprint Manager Client CD-ROM into the drive.
- 3. Navigate to the \ipgui\admin\*locale* directory on your CD-ROM drive:
	- a. Double-click the **My Computer** icon.
	- b. Double-click the CD-ROM drive icon.
	- c. Double-click the **ipgui** folder icon.
	- d. Double-click the **admin** folder icon.
	- e. Double-click the folder icon that corresponds to your preferred language.
		- **Note:** Non-English versions of the GUI will only run correctly if the locale of your system matches the locale listed for each language version in Table 2. If your system uses a locale that is not listed, it is recommended that you use the English version of the GUI.

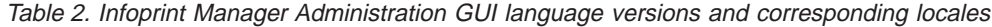

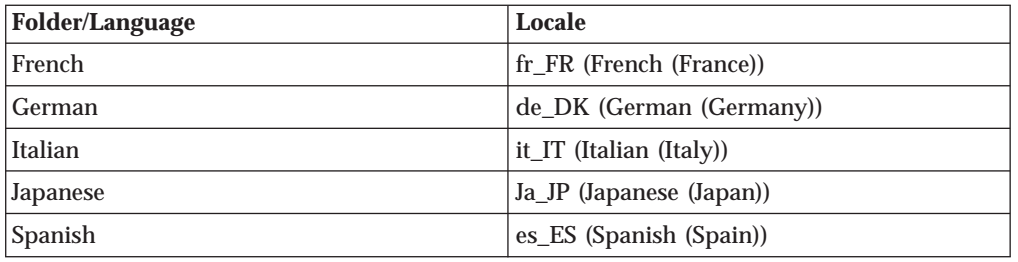

4. Double-click the **ipguiwinadmsetup.exe** icon to launch InstallShield.

It may take a minute for the installer to start. Do not click on any other part of the screen until the installer begins. If you do, the installer window may be hidden behind other windows.

- 5. Follow the instructions on the InstallShield screens, paying attention to the following guidelines.
	- If you are installing over a previous version of the Infoprint Manager GUI software, click **yes** for all questions about replacing files. If you will be using this GUI to work with an Infoprint Manager for Windows NT and Windows 2000 server, do not change any of the selected check boxes.
	- You should only install the DCE version of the Infoprint Manager GUIs if you will be using them to work with the DCE version of Infoprint Manager for AIX.
	- v The Infoprint Manager GUI offers three different views: **Basic**, **Advanced**, and **Distributed**. The installer asks if you want to place icons for any and all of the views on the your desktop. The Infoprint Manager for Windows NT and Windows 2000 server only supports the advanced view of the Infoprint

|

| | | | |

||||||

 $\overline{\phantom{a}}$ 

 $\overline{\phantom{a}}$ 

 $\overline{\phantom{a}}$ 

| | <span id="page-4-0"></span>Manager GUIs, so if you plan to use the GUI to work with an Infoprint Manager for Windows NT and Windows 2000 server, you should only select the **Advanced** view. If you plan to use the GUI to work with an Infoprint Manager for AIX server, you can choose to install any (or all) of the icons. Each one is most suitable for a particular situation, as described below.

– Use the *Basic* view if your Infoprint server is configured to support:

- Print on Demand (commercial) printing
- Assignment of jobs to actual destinations when they are submitted
- PostScript, TIFF, and variable data jobs
- Jobs submitted from Infoprint Submit, Infoprint Scan, or Infoprint Library
- Use the *Advanced* view if your Infoprint server is configured to support:
	- Data center (production) or distributed mission printing
	- Printer pooling for workload balancing
	- Jobs submitted from the command line, from workstation applications through Infoprint Select, or from other application programs
- Use the *Distributed* view if you are a customer service representative at a help desk who needs to locate jobs and assist customers with printing problems.
- v The Infoprint Manager Administration GUI requires approximately 9.5 MB of memory on your hard drive, whether you install one view or all three.

## **Starting the Infoprint Manager GUIs**

See the following for information on starting the Infoprint Manager GUIs:

- v "Starting the GUIs to work with an Infoprint Manager for Windows NT and Windows 2000 server"
- v ["Starting the GUIs to work with an Infoprint Manager for AIX server" on page 6](#page-5-0)

#### **Starting the GUIs to work with an Infoprint Manager for Windows NT and Windows 2000 server**

To launch the Infoprint Manager Administration GUI that works with Infoprint Manager for Windows NT and Windows 2000, double-click the **Advanced Administration Infoprint** icon on your desktop. To launch the Infoprint Manager Operations GUI that works with Infoprint Manager for Windows NT and Windows 2000, double-click the **Advanced Infoprint** icon on your desktop.

**Attention:** The graphical part of the icons are identical. The label under the Infoprint Manager Administration GUI icon (**Advanced Administration Infoprint**) is usually truncated. The label under the Infoprint Manager Operations GUI icon (**Advanced Infoprint**) is not truncated.

If the icon is not on the desktop, click the Windows **Start** button and select **Programs—>Advanced Administration Infoprint** to launch the Infoprint Manager Administration GUI or **Programs—>Advanced Infoprint** to launch the Infoprint Manager Operations GUI.

**Note:** If you open the GUI and the colors look strange (they may appear in a plaid pattern), minimize the GUI and then maximize it. The colors should return to normal. This problem is most common on Windows 2000 systems running in 256 colors (8–bit color). To prevent the problem, you can increase the color depth of your system to 16– or 24–bit color.

The Infoprint Manager Administration GUI along with the Infoprint Manager Management Console allows the administrator to access almost all of the functions <span id="page-5-0"></span>available in Infoprint Manager for Windows NT and Windows 2000. The administrator can use the Infoprint Manager Management Console to modify the authority of other users. See the Management Console help system and the Infoprint Manager Administration Procedures for additional information.

When you first run the Infoprint Manager GUI, you must provide the host name or IP address and the port number that the Infoprint Manager server communicates with client systems through. The default port number is 6874.

#### **Starting the GUIs to work with an Infoprint Manager for AIX server**

To launch either of the Infoprint Manager GUI programs (the Infoprint Manager Administration GUI or the Infoprint Manager Operations GUI), double-click the appropriate icon on your desktop for the view you are working with.

If the icon is not on the desktop, click the Windows **Start** button and select **Programs –>** *Infoprint Manager GUI name*. For example, select **Basic Administration Infoprint** or **Basic Infoprint**.

**Note:** If you open the GUI and the colors look strange (they may appear in a plaid pattern), minimize the GUI and then maximize it. The colors should return to normal. This problem is most common on Windows 2000 systems running in 256 colors (8–bit color). To prevent the problem, increase the color depth of your system to 16– or 24–bit color.

When you first run the Infoprint Manager GUI, you must provide the host name or IP address and the port number that the Infoprint Manager server communicates with client systems through. The default port number is 6874.

## **Uninstalling the Infoprint Manager GUIs**

To uninstall the Infoprint Manager GUIs , follow these steps:

- 1. Click the Windows **Start** button and select **Settings—> Control Panel**.
- 2. Double-click the **Add/Remove Programs** icon.
- 3. Select **Infoprint Manager Administration GUI** or **Infoprint Manager Operations GUI**.
- 4. Click the **Add/Remove** (Windows NT) or the **Change/Remove** (Windows 2000) button.
	- **Note:** Only click the button once, then wait for at least 30 seconds before you do anything else. If you do not wait for the first panel of the uninstaller to appear, it may get lost behind other windows. If you don't see first panel of the uninstaller after 30 seconds, press and hold the **Alt** key, then press the **Tab** key to bring the window to the front.
- 5. Follow the instructions on the InstallShield Uninstaller screens that display.